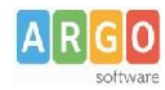

# **Guida alle Adozioni dei Libri di testo tramite Scuolanext**

# **Fase 1 (Alunni WEB)**

#### **Importazione**

- 1) Da *Altro | Adozioni Libri di Testo,* cliccare su *Importa Adozioni.*
- 2) Selezionare i codici ministeriali, uno per volta e cliccare su Conferma. Ripetere la procedura per tutti i codici interessati.

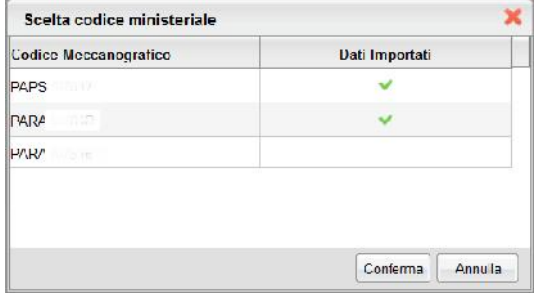

#### **Allineamento classi AIE**

- 1) Da *Altro | Adozioni Libri di Testo,* cliccare su *Allineamento Classi AIE*
- 2) Il programma, allinea automaticamente tutte le classi, ove corrispondano anno di corso-sezione e corso; l'utente dovrà completare solo le classi, per le quali il programma non è riuscito a trovare corrispondenze.

Per cercare una classe Argo da allineare con quella selezionata, cliccare sul pulsante  $\boxed{Q}$ . Al termine, premere su *Conferma.*

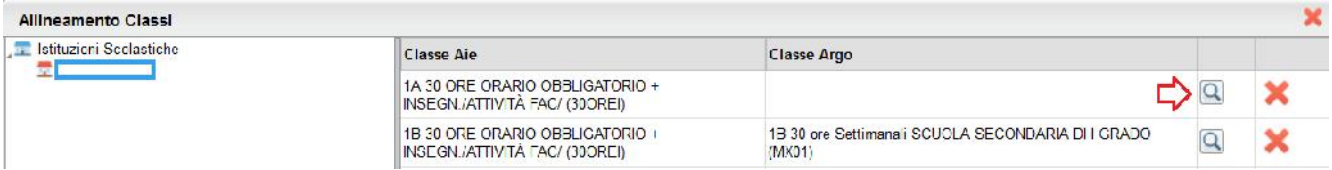

**NOTA:** AIE non supporta sezioni con più di una lettera, mentre Argo supporta sezioni fino a 4 lettere. Questa limitazione dovrà essere gestita dall'utente, in questa fase, attraverso l'allineamento manuale. Il pulsante elimina l'allineamento per la classe selezionata.

#### **Allineamento Materie Aie**

- *1)* Da *Altro | Adozioni Libri di Testo,* cliccare su *Allineamento Materie AIE.*
- 2) Accedere alla prima tra le classi in elenco e allineare tutte le materie

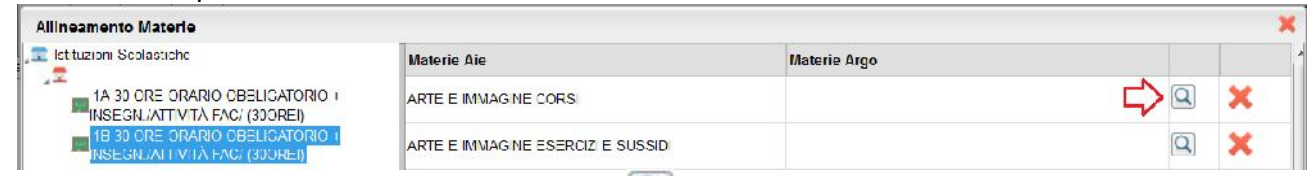

Per allineare una materia, cliccare sul pulsante  $\left[ \bigcirc \right]$ .

Una volta trovata la materia AIE corrispondente da collegare, premere su *Conferma.*

E' possibile allineare più materie Aie ad una sola materia Argo (caso molto comune), assegnando la stessa materia Argo a differenti materie Aie che appartengono alla stessa area.

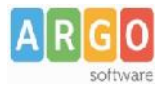

E' inoltre possibile allineare più materie Argo, ad una sola materia Aie, usando il pulsante di multiselezione CTRL, nella finestra di scelta delle materie Argo da allineare.

Si faccia riferimento al [leggimi di Alunni Web](https://www.argosoft.it/argox/docx/alunniweb/leggimi.pdf) per ogni ulteriore approfondimento su questa fase.

## **Fase 2 (Scuolanext)**

- 1) Accedendo come docente, selezionare il menu *Info Classe/Docenti – Adozione Libri di Testo.*
- 2) Nella finestra di lavoro, selezionare sulla sinistra, la classe e la materia interessata (i coordinatori potranno operare, su tutte le materie della classe)
- 3) Per riconfermare un testo già adottato nell'anno corrente, basta cliccare sul testo e poi sul pulsante .

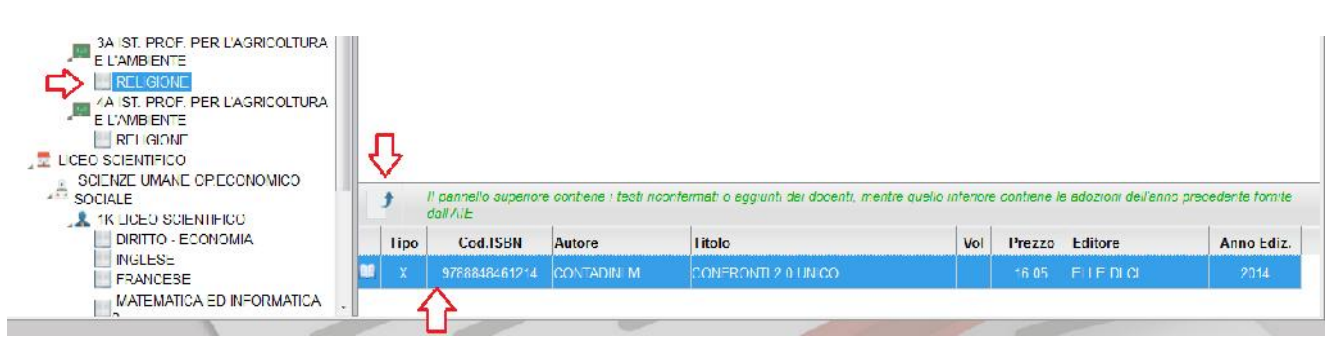

4) Per adottare nuovi testi nell'anno successivo, cliccare invece sul pulsante

E' possibile ricercare i nuovi testi, immettendo una parola contenuta nel titolo (o eventualmente un testo che contenga "tutte le parole" immesse nella chiave di ricerca), **o direttamente il codice ISBN.**

Una volta selezionato il testo, cliccare sul pulsante Conferma; occorre indicare se il testo è **"Nuova Adozione"**, è da **"Acquistare**" o **"Consigliato".**

#### CONTROLLI APPLICATI:

- I testi con anno di edizione 2017 devono avere la spunta "Nuova Adozione" e alternativamente, la spunta su "Acquistare" o su "Consigliato".
- In caso di testo "Consigliato", è necessario indicare, se si stratta di un testo di *approfondimento* o di *una monografia*.
- **Il flag "Consigliato" non potrà essere selezionato insieme al flag "Acquistare",** altrimenti, In fase di salvataggio, il programma darà un avviso bloccante.
- Non si possono apportare variazioni o rimuovere testi già riconfermati o aggiunti da altri docenti; ad es. in caso di Sussidiario, se il docente di Italiano ne riconferma uno, quello di Matematica, non può disadottarlo.
- Se varie discipline adottano uno stesso testo (ad es. in caso di testo multidisciplinare), il coordinatore, deve confermare il testo una sola volta, (ad. es, solo per la prima materia), e non per tutte le materie che adottano quel testo.

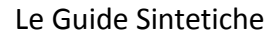

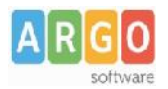

### **Fase 3 (Libri di testo win vers. 2.7.0)**

- 1. Da Libri di testo windows, procedere alla riconferma/importazione delle adozioni per il nuovo anno:
	- o *Altro / Procedure Annuali / Riconferma per l'anno successivo.*
	- o **Oppure:** *Adozioni / Importazioni Adozioni Anno precedente da Internet*.

Eseguire la procedura per tutti i codici ministeriali della scuola.

- 2. Accedere al menu *Adozioni - Per Classe* , selezionare la classe AIE nel frame di sinistra.
- 3. Cliccare in alto sull'icona (Importa Adozioni da Scuolanext).

**NOTA BENE:** Il programma **sovrascrive** ed **integra** i testi che trova già adottati nella classe. Eventualmente, è possibile svuotare preventivamente le adozioni presenti nella classe con il pulsante  $\blacktriangleright$  e succ. importarle da Scuolanext .

4. Selezionare la classe (di Alunni Web) dalla quale importare le nuove proposte di adozione, nella finestra di scelta. Cliccare su OK.

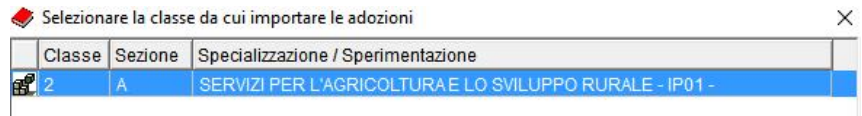

5. Apportare eventuali variazioni ai testi proposti e salvare con il pulsante **.** Quando la classe è ultimata segnarla con il pulsante  $\blacktriangledown$ .

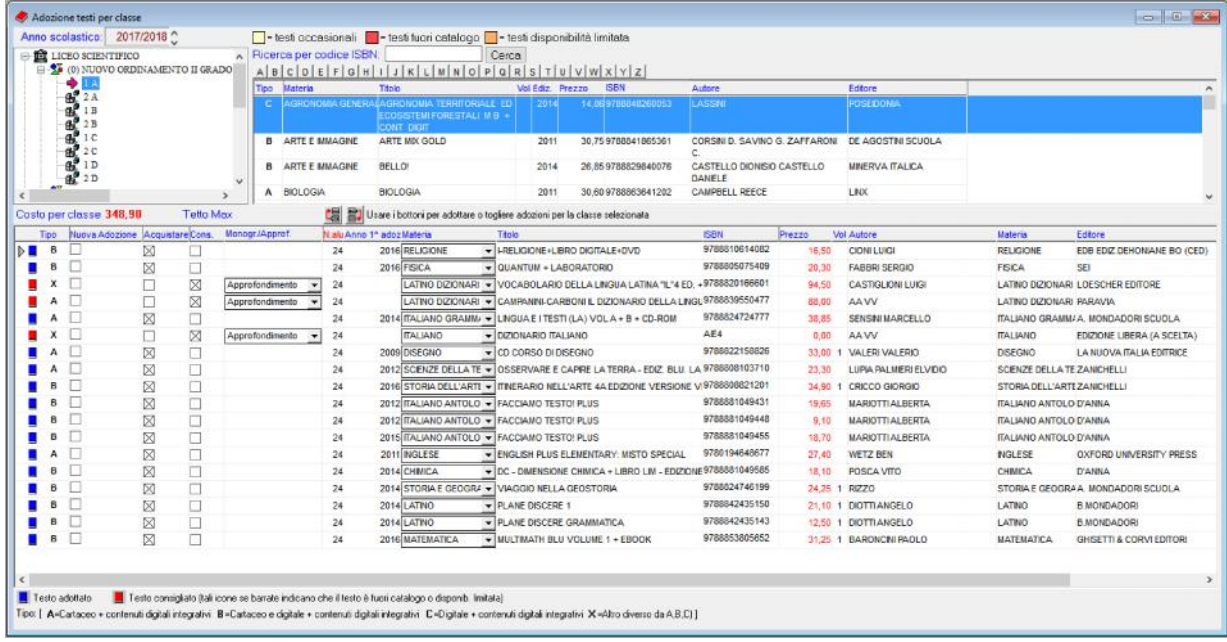

- 6. Ripetere la procedura per tutte le classi e per tutte le scuole gestite.
- 7. Esportare i dati da *Adozioni – Esportazione per AIE*.